## **Navigating a Course in OnCourse**

How do you navigate - and assist navigation - in an OnCourse course?

## Step-by-step guide

- 1. Log in to [OnCourse](https://oncourse.fredonia.edu) using these directions: <https://answers.fredonia.edu/x/w4Ag>\
- 2. Access your course through the "Courses" block seen here: <https://answers.fredonia.edu/x/YwG1>
- 3. The following are typical components in a course:
	- a. The primary content is in the middle "column" or area of the page. This content may be divided into sections or folders. In some cases, there may be links to other "pages" on the site.
		- b. Each section holds information and interactive tools.
		- c. There is a column on the right containing blocks. Each block has a title describing the type of content held in the block.
	- d. The "News Forum" at the top of the page is used as an announcement board for the course. Any announcement made in this News Forum will also be emailed to each registered student.

Breadcrumb

- 4. Explore the breadcrumb trail. Breadcrumbs appear horizontally across the top of your *OnCourse* course view, below the title bar/header.
- MATH-110-01: Mathematics in Action: Summer 2017

Dashboard > My courses > Summer 2017 > MATH-110-01: Summer 2017 > Module 1: 5/22 - 5/28 The Mathematics of Elections

- 5. The Breadcrumb:
	- a. Is automatically generated, based on how the course is laid out and the user's navigation.
	- b. Gives users a way to track their location and follow back to the starting or entry point.
	- c. Are links to each previous page the user navigated through to get to the current page or in *OnCourse* where the current page is, in relation to its "parent" pages.
- 6. The bar on the left side of the course contains links to Participants and Grades and other items within the course, and links to other courses.

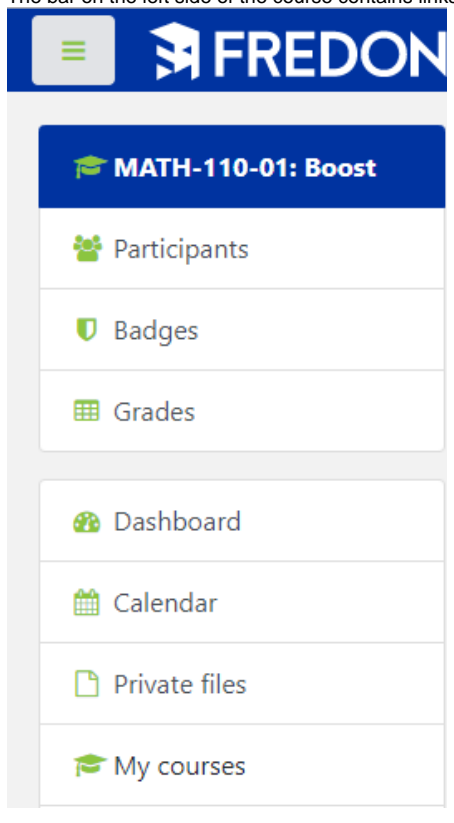

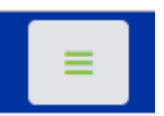

7. Notice the hamburger icon at the top of the left side bar. allocates more space around course content.

Clicking on this icon opens and closes the left side bar. Closing it

## **Hints:**

- Although there will be similarity in many course layouts, each will also vary, including (a) location and types of blocks; (b) topic vs. date format; (c) folder or topic layout; (d) use of various OnCourse tools.
- Some courses will have special content in the right-margin blocks, but most courses will use the main/middle area to hold most content and activities.
- Pay attention to messages that you get about navigating your courses. In addition, use any built-in cues about getting around (e.g., images, labels).

Short URL to this page: [https://answers.fredonia.edu/x/\\$action.getTinyUrl\(\)](https://answers.fredonia.edu/x/$action.getTinyUrl())

## Related articles

- [Adding and Configuring Quizzes in OnCourse](https://answers.fredonia.edu/display/OKB/Adding+and+Configuring+Quizzes+in+OnCourse)
- [Adding a YouTube Video to OnCourse](https://answers.fredonia.edu/display/OKB/Adding+a+YouTube+Video+to+OnCourse)
- [Create an Assignment in an OnCourse Gradebook](https://answers.fredonia.edu/display/OKB/Create+an+Assignment+in+an+OnCourse+Gradebook)
- [Drop the Lowest Grade in OnCourse Gradebook](https://answers.fredonia.edu/display/OKB/Drop+the+Lowest+Grade+in+OnCourse+Gradebook)
- [Exporting Your Roster From OnCourse](https://answers.fredonia.edu/display/OKB/Exporting+Your+Roster+From+OnCourse)